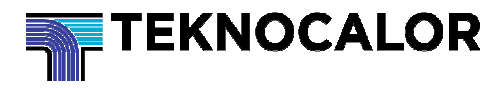

# **Winlog.pro Käyttöohjeet**

# **Ohjelman käynnistys**

1. Ohjelma käynnistetään kaksoisklikkaamalla työpöydällä sijaitsevaa winlog.pro –ohjelmakuvaketta tai

Käynnistysvalikon Käynnistä/Ohjelmat kautta (Start-Programs).

2. Annetaan käyttäjänimi ja salasana (user name, password).

Ensimmäisen käyttöönoton yhteydessä ohjelma tarjoaa käyttäjänimeksi **Admin** ja jättää salasanakohdan tyhjäksi. Käyttäjä valitsee uuden salasanan, kirjoittaa sen kahdesti ja klikkaa OK. Turvanäkökohdasta on suositeltavaa vaihtaa pääkäyttäjän salasana (Administrator-password). Jos 21 CFR Part 11 – toiminto on otettu pois päältä (Security Settings) ei sisäänkirjautumista tarvita.

3. Ohjelma etsii automaattisesti siihen kytketyt dataloggerit ja tiedonsiirtolaitteet.

Kun etsintätoiminto on tehty, kaikki tunnistetut laitteet näytetään -> Device Selection.

# **Perustoiminnot**

Winlog-käyttöliittymä on jaettu 3 alueeseen:

- 1. Nauha (Ribbon)
- 2. Näyttöalue (Display area)
- 3. Tilapalkki (Status bar)

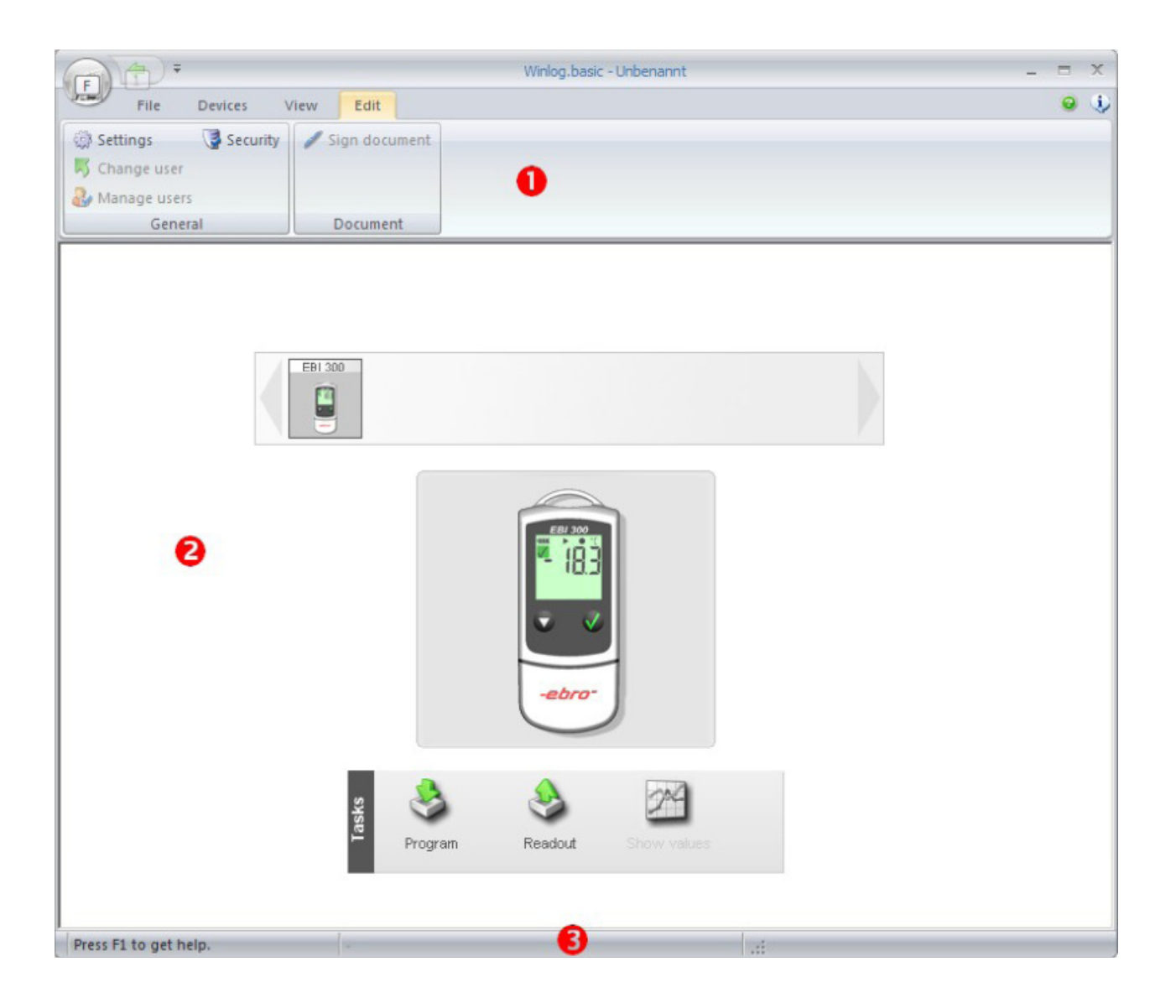

# **Nauha (Ribbon)**

Nauhatoiminnolla valitaan ohjelmatoiminnot. Kaikki toiminnot on järjestelty ryhmiin, joka valitaan vastaavaa valikkoa klikkaamalla.

# Winlog-nappi (Button)

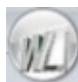

#### **Uusi (New)**

Luo uuden työtilan. Kaikki loggerin tiedot tallennetaan työtilaan. Työtila sisältää yhden tai useamman loggerin tiedot, jotka luetaan peräkkäin. Yhden loggerin mittaustietoja kutsutaan dokumentiksi (document).

#### **Avaa (Open)**

Avaa olemassaolevat Winlog-tiedostot.

#### **Tallenna (Save)**

Tallentaa avoimen työtilan oletuskansioon.

#### **Tallenna nimellä (Save as)**

Käyttäjä voi määrittää, mihin työtila tallennetaan.

#### **Nykyiset tiedostot (Recent files)**

Näyttää listan kaikista avatuista tiedostoista. Dokumentti avataan klikkaamalla ao. dokumentin nimeä.

**Poistuminen (Exit)**  Poistuminen Winlog-ohjelmasta.

# **Valikko Tiedosto (Menu File)**

#### **Uusi (New)**

Luo uuden työtilan. Kaikki loggerin tiedot tallennetaan työtilaan. Työtila sisältää yhden tai useamman loggerin tiedot, jotka on luettu peräkkäin. Yhden loggerin mittausarvoja kutsutaan dokumentiksi (document).

#### **Tallenna (Save)**

Tallentaa avoimen työtilan oletuskansioon.

**Tallenna nimellä (Save as)**  Käyttäjä voi määritellä työtilan tallennuspaikan.

**Tallenna pdf-tiedostona (Save as PDF)** 

Luo raportin avoimesta työtilasta ja tulostaa siitä pdf:n.

**Tuonti (Import)** 

Tuo tiedostot eri sovelluksista (esim Winlog 2000 tai Winlog.med)

#### **Vienti (Export)**

Vie avoimen työtilan Microsoft® Excel®- ohjelmaan.

**Tulostus (Print)** 

Luo raportin avoimesta työtilasta.

### **Laitevalikko (Menu Devices)**

#### **Etsi (Search)**

Skannaa tietokoneeseen liitetyt loggerit ja tiedonsiirtolaitteet (Device Selection).

#### **USB-tikut (USB Sticks)**

Avaa USB-tikun laiteasetusikkunan – esim. EBI 40 (USB Stick Transfer).

#### **Laiteversiopäivitys (Firmware Update)**

Loggerin ja tiedonsiirtolaitteen ohjelmaversiopäivitys. Kaikki laitteet eivät tue tätä toimintoa. Lisätietoja laiteohjelmaversion päivityksessä (Firmware Update).

### **Katseluvalikko (Menu View)**

#### **Laitevalinta (Device Selection)**

Siirrytään laitevalinta-katselunäkymä (Device Selection).

**Mittaustiedot (Measurement data)**  Mittaustietojen katselunäkymä.

**Toimintohistoria (Audit-Trail)**  Avaa toimintohistorian (Audit-Trail).

**Allekirjoitukset (Signatures)**  Näyttää kaikki avoimen työtilan allekirjoitukset.

**Virheilmoitukset (Errors)**  Näyttää virheilmoitukselliset mittausarvot (Hi/Low).

**Kenttävalitsin (Field Chooser)**  Mittaustietojen katseluikkunassa voidaan valita lisäkenttiä, esim. Käyrän keskiarvo (average), jne… (Measurement View).

### **Editointivalikko (Menu Edit)**

**Asetukset (Settings)**  Avaa asetusikkunan (Settings Window).

**Käyttäjän vaihtaminen (Change User)** 

Avaa sisäänkirjautumisikkunan.

**Käyttäjätietojen hallinta (User Administration)**  Avaa käyttäjätietojen hallinnan.

**Turva-asetukset (Security)** 

Avaa turva-asetukset.

**Allekirjoitus (Sign)**  Avaa allekirjoitustoimnnon avoimelle työtilalle.

#### **Kommentti (Comment)**

Avaa kommentointi-ikkunan avoimelle työtilalle kommentointia tai kommentin katselua varten.

**Kuvat (Images)**  Avaa kuvien hallintaikkunan.

#### **Käyrävalikko (Menu Diagram)**

Kaikki valikon toiminnot on kuvattu kappaleessa Mittausten katselutoiminto (Measurement View).

### **Kaavavalikko (Menu Scripts)**

Kaavojen käyttöä tai hallintaa varten.

# **Asetetukset (Settings)**

# **Ohjelma**

1. Klikataan valikkoa Edit-Settings**.** 

### 2. **Yksiköt (Units)**

Lämpötilan ja paineen yksikköjen valinta.

### 3. **Käyttäjätiedot (User Information)**

Käyttäjätietojen tallennus, tulostetaan kaikkiin raportteihin

### 4. **Loggerien tekstit (Logger texts)**

Loggerin mukaan jopa 4 tietokenttää voidaan tallentaa loggeriin. Kenttien otsikot voidaan määrittää Label1 - Label 4.

## 5. **Logo**

Klikkaamalla voidaan valita logo, joka tulostuu kaikkiin raportteihin. Logon koon on oltava 362x75 pikseliä.

### 6. **Varoitukset (Warnings)**

Useat ohjelmatoiminnot vaaitivat käyttäjän vahvistamista. Näiden viestien ilmaantumista voidaan vähentää valitsemalla Don't show this message again viesti-ikkunassa. Jos viestit halutaan takaisin, klikataan Reset warnings.

### 7. **Pariston tarkistus (Battery-check)**

Aktivoidaan tämä vaihtoehto, jos halutaan, että ohjelma varoittaa määritetyn paristojännitteen tason laskusta.

### 8. **Kalibrointi (Calibration)**

Jos halutaan viesti kalibrointiajankohdan lähestyessä, kalibrointiväli ja muistutus on määritettävä tässä toiminnossa.

# **Tiedostot ja kansiot (Files and Folders)**

### 1. **Standardi dokumenttipolku (Standard document path)**

Valitaan dokumenteille oletuskansio, johon ne tallentuvat tallentamisen yhteydessä.

### 2. **Tiedostonimien automaattinen luonti (Automatically generate filenames)**

Kun tämä toiminto on aktivoitu (Enable), ohjelma luo tiedostonimet automaattisesti tiettyjen parametrien perusteella. Ne määritetään klikkaamalla tiedostonimien luontiparametrivaihtoehtoa (Filename generation parameters).

# **Tiedostonimien luontiparametrit (Filename generation parameters)**

### 1. **Formaatti (Format)**

Annetaan tiedostonimien formaatti tässä.

### 2. **Tagit (Tags)**

Tiedostonimet voidaan luoda käyttäen yhtä tai useampaa seuraavista tiedoista (Tageista): {SERIAL} - sarjanumero {DATE} – tiedostonimen luontipäivä {TIME} – tiedostonimen luontiaika {TYPE} – loggerin tyyppi {NAME} – loggerin nimi {REMARK} - mittaushuomautus {LOCATION} - sijainti {OWNER} - omistaja Kaikkia merkkejä voidaan käyttää lukuunottamatta näitä: " \ : \* ? " < > |"

### 3. **Esikatselu (Preview)**

Asetusten mukainen esimerkkitiedostonimi näytetään tässä. Hyväksytään muutokset klikkaamalla OK.

# **Yhteydet (Communication)**

#### **Laitteiden maksimietsintäaika (Maximum device search time)**

Kun valitaan laitteiden etsintätoiminto ohjelman käynnistyksen yhteydessä (Devices – Search), tai USB-laitteen liittämisen jälkeen, Winlog skannaa kaikki loggerien ja tiedonsiirtolaitteiden mahdolliset yhteysrajapinnat (USB, RS232, Ethernet). Maksimi skannausaika määritetään tässä. Jos joitain laitteita ei tunnisteta kunnolla, etsintäaikaa voidaan muuttaa (yleensä RS232-laitteet).

#### **TCP/IP**

Jos halutaan käyttää laitteita, joissa on on Ethernet-yhteys, aktivoidaan toiminto TCP/IP support.

#### **Portti (Port)**

Annetaan TCP/IP:n yhteysportti.

#### **Laitteiden automaattinen haku (Automatically search for devices)**

Winlog lähettää viestin kaikkien verkon Ebro-laitteiden tunnistamista varten.

#### **Laiteosoitteiden antaminen manuaalisesti (Manually address devices)**

Tämä vaihtoehto valitaan, jos halutaan antaa laitteiden TCP/IP-osoite suoraan. Tällöin on annettava IP-osoite jokaiselle verkon laitteelle erikseen.

# **Langaton (Wireless)**

Tämä toiminto on käytettävissä vain EBI 10/100 loggerien ja niille sopivien tiedonsiirtolaitteiden kanssa. EBI 10/100 loggerit kommunikoivat IEEE 802.15.4 mukaisella 2.4 GHz radiotaajuudella.

Tätä taajuutta käytetään myös WLAN ja Bluetooth -yhteyksissä. Jos samassa paikassa on käytössä kaksi radiojärjestelmää, ne voivat häiritä toisiaan. Häiriön välttämiseksi voidaan valita yksi 16 kanavasta radiosignaalin lähetykseen.

4 kanavaa on käytössä tiedonsiirtoon, kun loggerit on asetettu tiedonsiirtolaitteeseen ja 4 lisäkanavaa käytetään langattomaan tiedonsiirtoon.

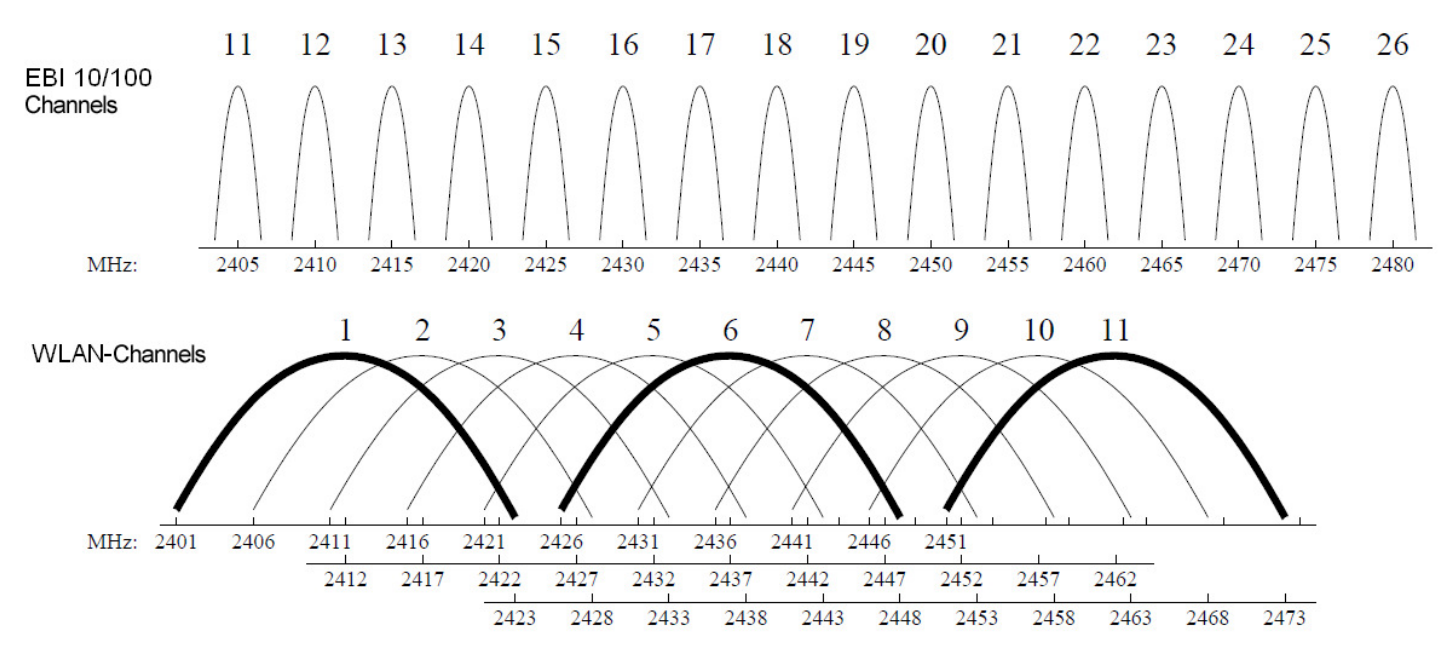

Kuten kuvasta näkyy, EBI 10/100 ja WLAN taajuudet ovat päällekkäisiä käytettävistä kanavista riippuen. Esimerkki: Kun WLAN-verkko kanava 1 on käytössä, on valittava kanava 15 tai sitä korkeampi kanava EBI 10/100:lle.

Paikalliseen tiedonsiirtolaitteeseen ei ole tarpeen käyttää eri kanavia, mutta käytettäessä langatonta yhteyttä on käytettävä eri kanavia jotta eri radiojärjestelmiä voidaan käyttää samanaikaisesti.

# **Kuvaajan asetukset (Chart settings)**

# 1. **Käytetään esimääritettyjä kuvaajavärejä (Use pre-defined chart colors)**

Oletuksena eri käyrillä on eri värit, mutta niitä voidaan vaihtaa (lämpötila, kosteus, paine, ...).

# 2. **Kuvaajan ominaisuuksien tallennus työtilatiedostoon (Save chart properties with the workspace file)**

Tämän vaihtoehdon käyttöönotto (Enable, save chart modifications) tallentaa kuvaajan ominaisuudet työtilatiedostoon.

# **Raporttien asetukset (Settings Reports)**

Raporttien kielen valinta.

# **Turva-asetukset (Security)**

#### 1. Valikossa Edit klikataan turva-asetukset Security

Winlog-ohjelmassa on 21 CFR Part 11 yhteensopiva turva-asetuskokoonpano, jossa on käyttäjien hallinta, sähköiset allekirjoitukset ja toimintohistoria ( audit trail). Jos näitä turvaominaisuuksia halutaan käyttää, otetaan ne käyttöön aktivoimalla 21 CFR Part 11.

#### 2. **Salasanat (Passwords)**

Salasana-asetusten määritys (pituus, voimassaolo, jne...).

#### 3. **Turva-asetukset (Security)**

Määritetään väärien sisäänkirjautumisten maksimimäärä.

#### 4. **Sähköpostiasetukset (E-mail settings)**

Jos send warning email in case of a repeated false login –toiminto on aktivoitu, tässä määritetään yksi tai useampi viestin vastaanottaja. Klikataan Advanced , jotta voidaan määrittää lähettäjän asetukset.

# **Sähköpostitilin asetukset (E-Mail Configuration)**

#### **Lähettäjä (Sender)**

Annetaan nimi, lähettäjän sähköpostiosoite sekä ohjelman käyttäjänimi ja salasana, jotta päästään palvelimelle. Valitaan yksi seuraavista palvelimen tunnistusmenetelmistä:

none Käyttäjänimeä eikä salasanaa tarvita palvelimelle.

CRAM MD5 Challenge-Response -tunnistusmekanismi. Käyttäjänimi ja salasana lähetetään koodattuna. Tämän tunnistusmenetelmän sanotaan olevan bugivarma.

AUTH LOGIN Käyttäjänimi ja salasana lähetetään palvelimelle peräkkäin ilman koodausta.

LOGIN PLAIN Käyttäjänimi ja salasana lähetetään palvelimelle pelkkänä tekstinä. Vastakohta AUTH LOGIN, LOGIN – tunnistusmenetelmille.

PLAIN Lähettää käyttäjänimen ja salasanan rivinä peräkkäisen lähetyksen sijaan..

#### **Palvelin (Server)**

Annetaan sähköpostipalvelimen nimi tai IP-osoite (host-name, IP-address) ja portin numero (yleensä 25 merkkiä).

#### **Misc**

Tässä määritetään

- luodaanko yhteys internettiin automaattisesti
- mitä IP-osoitetta yhteydessä käytetään
- mitä merkkisarjaa käytetään viestin koodaukseen

#### **Sähköiset allekirjoitukset (Electronic Signatures)**

Kaikki releveantit ohjelmatoiminnot (esim. Loggerin ohjelmointi, loggerin lukeminen) voidaan verifioida yhdellä tai kahdella sähköisellä allekirjoituksella.

Aktivoidaan Force comment jos kaikille allekirjoituksille tarvitaan kommentti. Klikataan Advanced jotta voidaan määrittää, mihin toimintoihin sähköinen allekirjoitus vaaditaan.

#### **Aktivoidaan toimintohistoria (Activate Audit Trail)**

Jos Audit-Trail on aktivoitu, kaikki relevantit ohjelmatoiminnot tallennetaan aikaleimalla ja tekijän nimellä. Jotta 21 CFR Part 11 yhteensopivuusvaatimukset täyttyvät, vähintään yksi allekirjoitus täytyy olla valittuna ja Audit Trail – toiminnon on oltava aktivoituna.

# **Käyttäjätietojen hallinta (Manage users)**

Käyttäjätietojen hallinta on aktiivinen vain, jos 21 CFR Part 11 on aktivoitu turva-asetuksissa (Security Settings). Pääkäyttäjäll on kaikki oikeudet muiden käyttäjien tietojen hallintaan.

1. Valikossa Edit valitaan käyttäjätietojen hallinta (Manage users).

On suositeltavaa luoda eri käyttäjiä eri tehtäviin. Pääkäyttäjätunnuksia Admin tulisi käyttää vain hallinnollisiin tehtäviin.

#### 2. **Uuden käyttäjän luonti**

Klikataan New uuden käyttäjän luontia varten.

#### 3. **Ominaisuuksien määrittäminen (Define properties)**

Annetaan käyttäjänimi ja käyttäjän koko nimi. Käyttäjänimeä käytetään sisäänkirjautumisen yhteydessä ja se tulostuu kaikkiin raportteihin. Koko nimeä käytetään käyttäjän tunnistamiseen käyttäjätietojen hallinnassa. Annetaan salasana ja annetaan salasana uudelleen.

### 5. **Käyttäjäoikeuksien määritys (Define user rights)**

Pääkäyttäjä voi antaa eri oikeuksia käyttäjille. Oikeudet kalibroida ja virittää on oletuksena ei-aktiivisina.

#### 6. **Tallennus (Save)**

Kun kaikki tarvittavat tiedot on annettu, tallennetaan ne klikkaamalla Save.

# **Dokumentin allekirjoitus (Sign Document)**

Jos 21 CFR Part 11 on aktivoitu, allekirjoitusikkuna avautuu aina allekirjoitettavaksi määritetyn toiminnon yhteydessä (Security Settings).

1. Annetaan ensimmäisen allekirjoittajan käyttäjänimi ja salasana.

2. Jos kahta allekirjoitusta vaaditaan, annetaan toisen allekirjoittajan käyttäjän käyttäjänimi ja salasana (Verified by).

3. Jos tarpeen, annetaan kommentti tälle allekirjoitukselle.

Jos kommentti on määritetty pakolliseksi turva-asetuksissa (Security Settings), se on annettava.

Tallennetaan allekirjoitus klikkaamalla OK.

# **Huomautus (Remark)**

Annetaan kommentti dokumentille klikkaamalla ensin Menu-Edit-Remark Kun dokumentti on tallennettu, kommenttia voidaan editoida tai katsella klikkaamalla Menu-Edit-Remark.

# **Kuvien hallinta (Manage images)**

Kuvien hallintatoiminnossa voidaan tiedostoon liittää kuvia, piirroksia tai auditointiraportteja. Esimerkiksi tähän voidaan lisätä kuva autoklaavista ja asettaa loggerit prosessin ajaksi kuvan osoittamiin paikkoihin.

Kaikki kuvat lisätään avoinnan olevan työtilan raporttiin.

- 1. Valikossa "edit", klikataan kuvat (images).
- 2. Klikataan lisää kuva (add) ja valitaan lisättävä kuva.

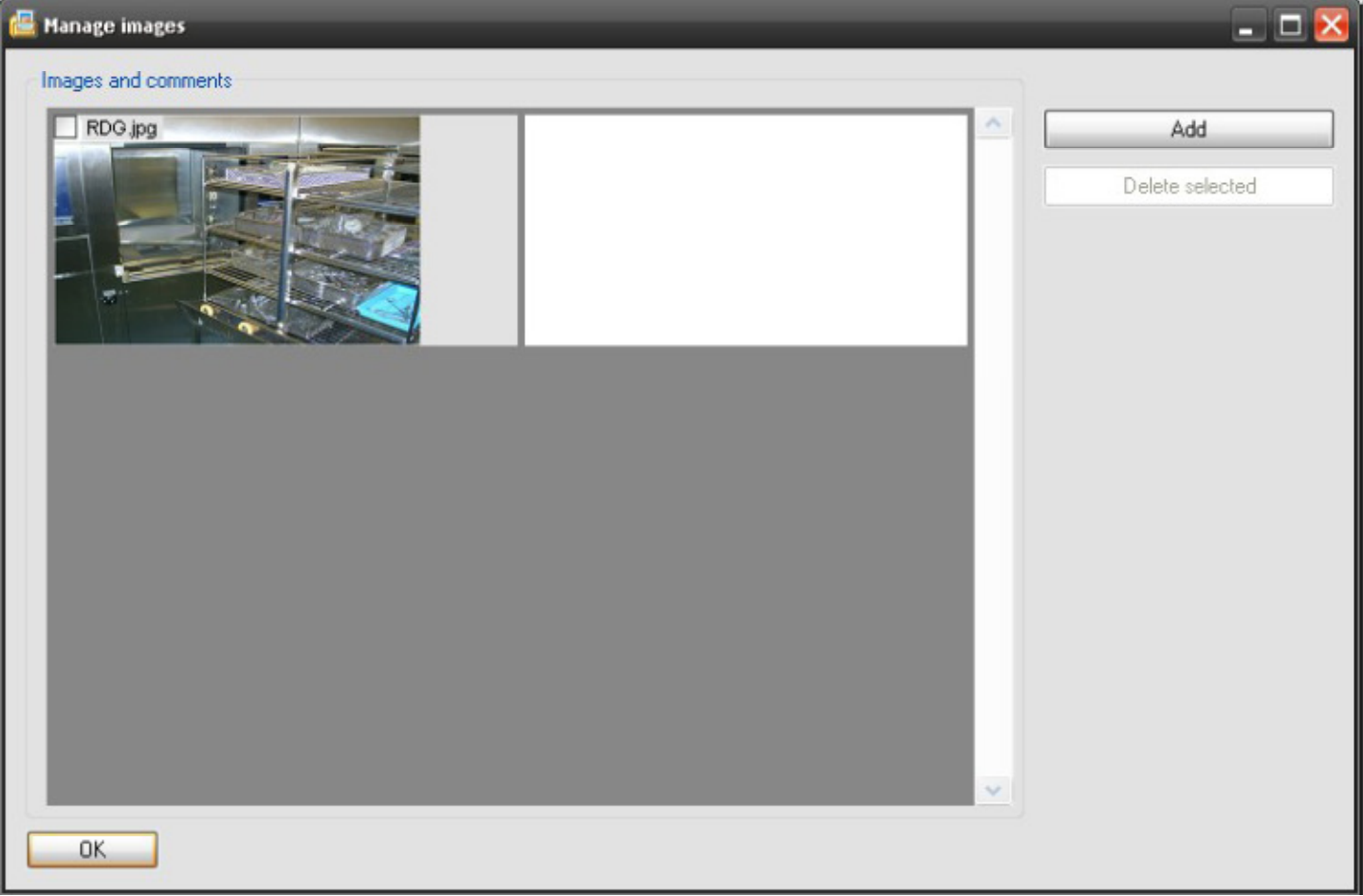

3. Luodaan kuvaan liittyvä kommentti

Siirretään hiiri kuvan päälle, klikataan oikeanpuoleista nappia, jolloin lisätoiminnot ovat käytössä (advanced settings).

Kuva voidaan muuntaa harmaasävykuvaksi (grayscale), pyörittää kuvaa (rotate) tai vaihtaa se peilikuvaksi (mirror the image).

Toiminnolla Place loggers on this image voidaan visualisoida loggerien sijainti seuratussa laitteessa.

Hyväksytään muutokset klikkaamalla OK.

# **Loggerien asetus (Place loggers)**

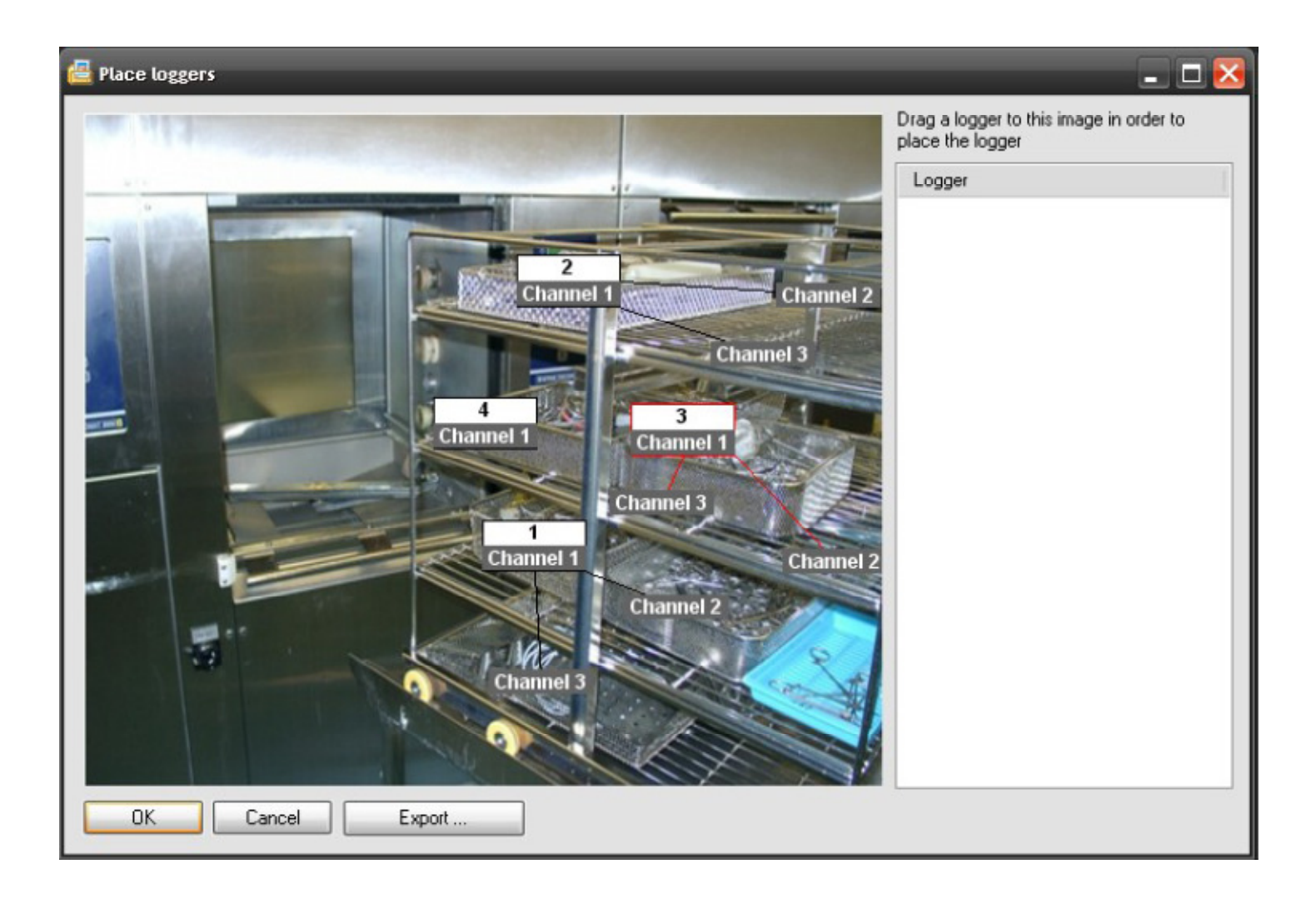

1. Klikataan hiiren vasemmalla painikkeella siirrettävän loggerin sarjanumeroa, pidetään painike pohjassa ja vedetään loggeri toivottuun paikkaan.

Kun käytetään monikanavaista loggeria, yksittäiset kanavat voidaan siirtää paikoilleen samalla tavalla..

2. Klikataan Export-nappia ja viedään kuva seuraavaa käyttöä varten.

Hyväksytään lopuksi muutokset klikkaamalla OK.

# **Laitevalinta (Device Selection)**

Kaikki kytketyt laitteet näytetään kuvakkeena ohjelman aloitusnäytöllä.

USB-laitteet tunnistetaan automaattisesti heti, kun ne on kytketty tietokoneeseen. RS232-laitteet tunnistetaan valikon Menu-Devices-Search kautta.

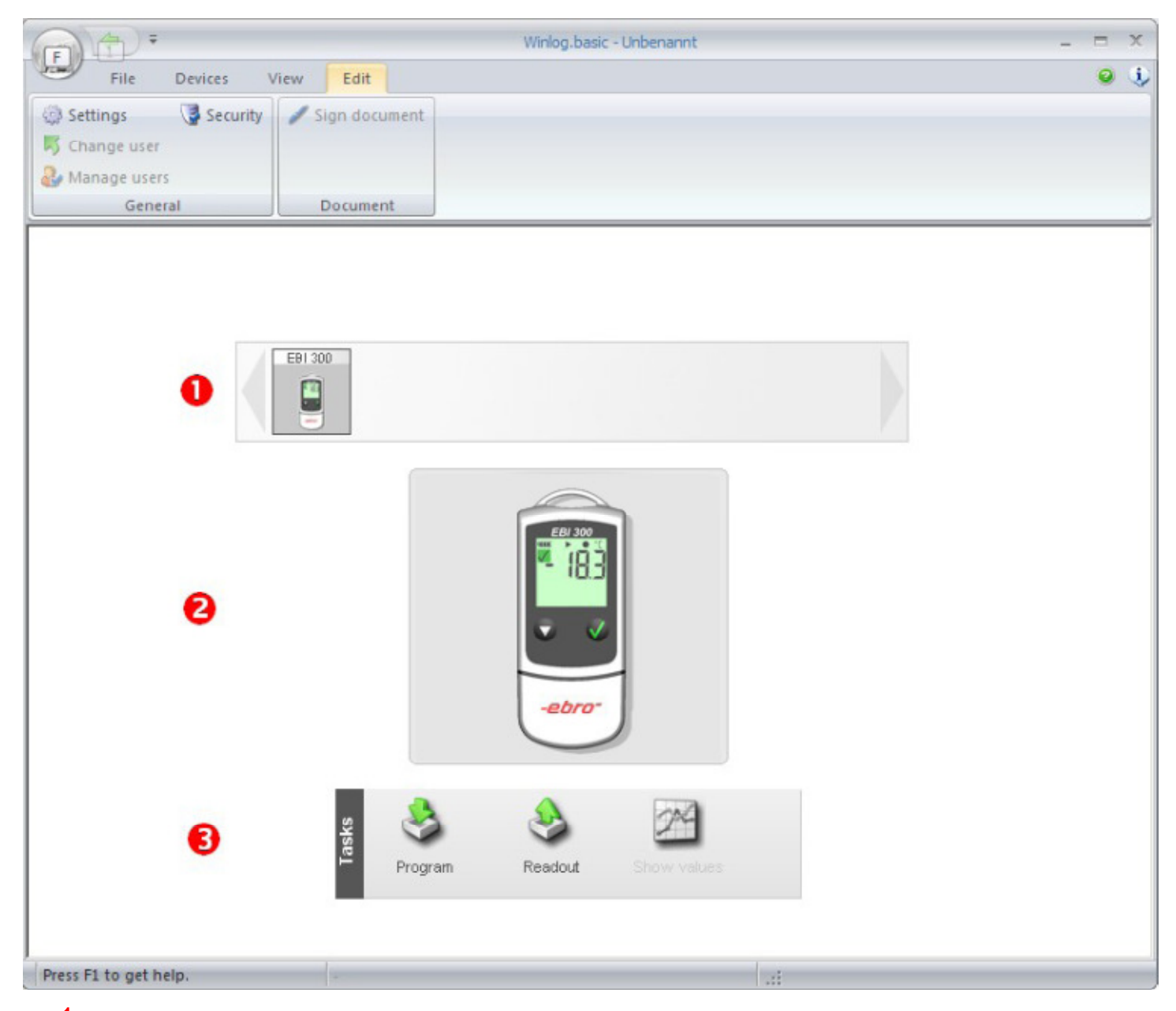

- 1. Klikataan laitetta, jota halutaan käyttää.
- 2. Aktiivinen laite näkyy nyt keskellä isona kuvana
- 3. Valitaan tehtäväpalkista haluttu toiminto. Käytettävissä oleva toiminto on laitesidonnainen.

# **Tehtäväpalkki (Task-bar)**

# **Yleiset toiminnot (General Functions)**

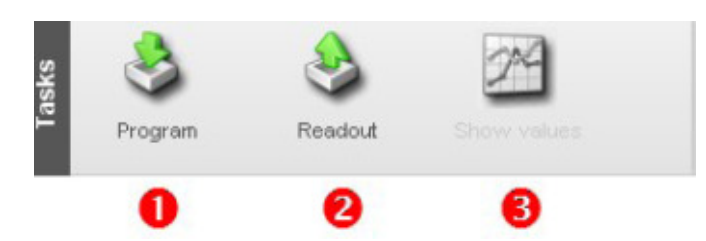

- 1. Klikataan Program loggerin ohjelmoimiseksi. Logger-Programming toiminto aukeaa.Jos mustaa nuolta klikataan, ohjelmoinnin asetukset aukeavat (Configuration).
- 2. Klikataan Readout jos halutaan lukea laitteen tiedot.

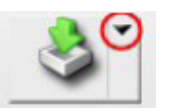

3. Heti, kun mittaustiedot on luettu koneelle, Show values toiminto aktivoituu. Kaikki siirretyt tiedot näytetään.

### **EBI 10/100 tiedonsiirtolaitteiden erikoistoiminnot**

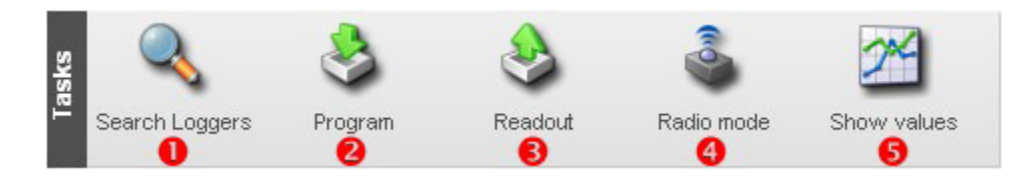

1. Klikataan "Search loggers" ja skannataan tiedonsiirtolaitteessa olevat loggerit. Jos loggeri on radioasetuksessa, tiedonsiirto peruutetaan. Kun skannaus on tehty, kaikki valittavissa olevat loggerit näytetään.

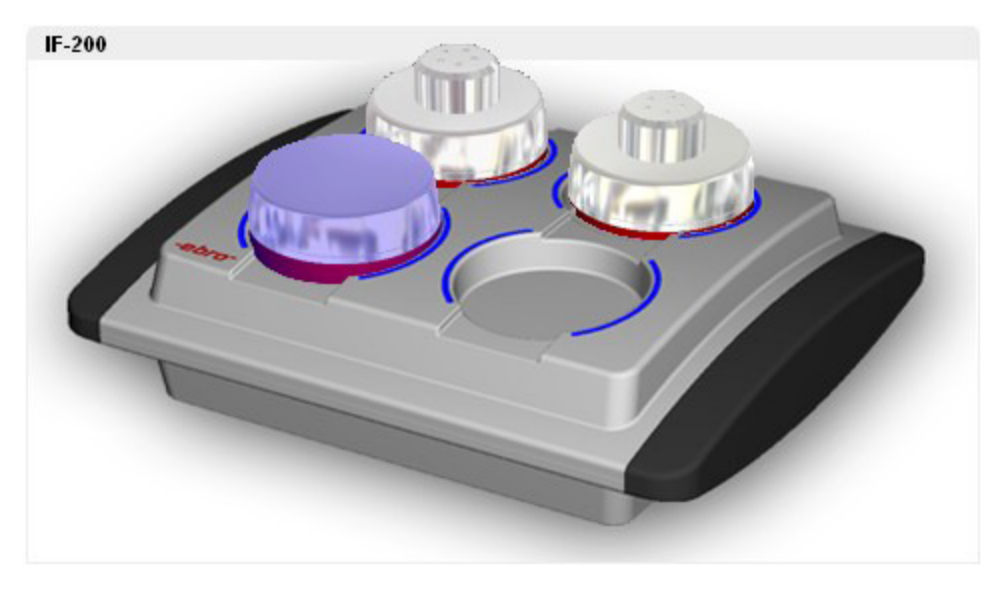

Valitaan ohjelmoitava tai luettava logger klikkaamalla kuvan päällä ao. loggeria. Se muuttuu siniseksi. Jos halutaan valita useampi logger, painetaan ja pidetään hiiren vasemman puoleista painiketta alhallaa samalla, kun liikutetaan kursoria loggerienpäällä. Vaihtoehtoisesti voidaan valita useampi loggeri painamalla ja pitämällä alhallaa CTRL-näppäintä ja klikkaamalla samalla hiiren vasemmanpuoleista näppäintä.

2. Klikataan Program valittujen loggerien ohjelmoimikseksi.

Useamman kuin yhden loggerin ohjelmointi samanaikaisesti vaatii Asetusten käyttöä (Configurations). Onnistuneesti ohjelmoidut loggerit on merkitty vihreällä tarkistusmerkillä.

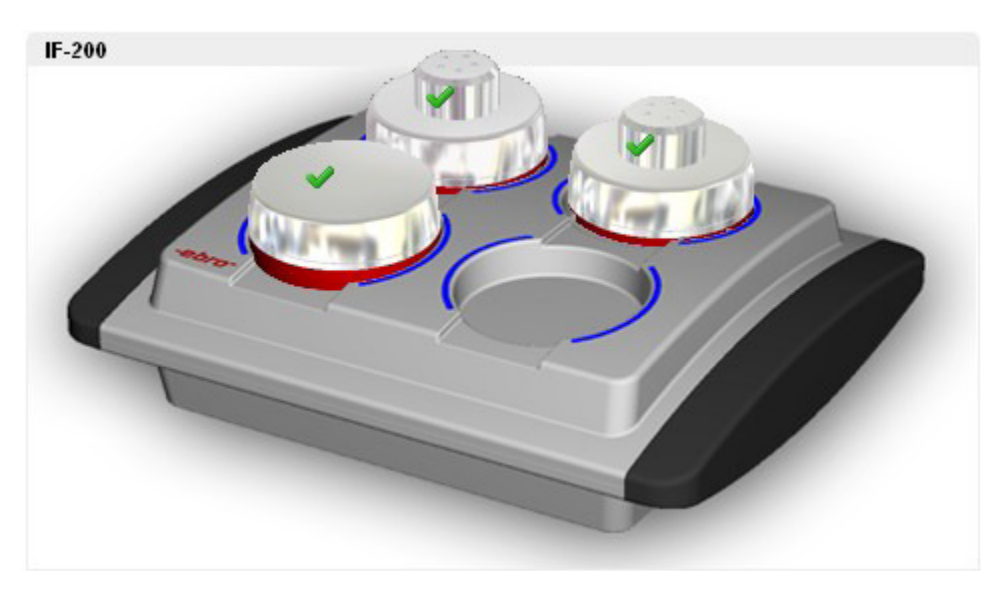

3. Luetaan valitun loggerin tiedot klikkaamalla "Readout". Onnistuneesti luetut loggerit on merkitty datasymbolilla.

4. Jos EBI 10 loggereita käytetään radiotaajuudella, klikataan "Radio mode" tiedonsiirron käynnistämiseksi (EBI 10 Radio Mode).

5. Kaikkien luettujen loggerien tiedot saadaan näkymään klikkaamalla "Show values".

# **Ohjelmointi (Program)**

Klikataan tehtäväpalkissa Program.

- 1. Osio General sisältää kaikki loggerin perustiedot. Klikkaamalla Refresh data voidaan lukea loggerin tiedot uudestaan.
- 2. Kaikki ohjelmointivaihtoehdot on järjestetty ryhmiin. Klikataan välilehteä asetusten muuttamiseksi. Ohjelmointivaihtoehdot on kuvattu alla.

On huomioitava, että ohjelmointivaihtoehdot vaihtelevat laitetyypin mukaan.

- 3. Annetaan kaikki tarvittavat ohjelmointiparametrit
- 4. Klikataan lopuksi Program Logger.

# **Mittaus (Measurement)**

Huom! Vaihtoehdot voivat vaihdella loggerityypin mukaan.

#### 1. **Loggaustapa (Type)**

Seuraavat loggaustavat ovat mahdollisia (loggerityypin mukaan):

#### **Jatkuva mittaus (Endless mode measurement)**

Mittaus alkaa heti ja jatkuu keskeytymättä. Kun muisti täytyy, tiedontallennus jatkuu vanhimman tiedon päälle.

#### **Mittaus aloitusajalla (Measure upon start time)**

Mittaus alkaa annettuna ajankohtana ja jatkuu niin kauan, että muisti täyttyy.

#### **Mittaus alkaa heti ja loppuu, kun muisti on täynnä (Start immediately until memory full)**

Mittaus alkaa heti ja loppuu, kun muisti on täynnä.

#### **Aloitus/Lopetus Mittaus (Start/Stop Measurement)**

Mittaus alkaa ja loppuu annettuna ajankohtana.

#### **Ei mittausta/Aloitus, kun aloitusnäppäintä painetaan (No measurement / Start upon key pressed)**

Tallennus on lopetettu (loggeri on pois päältä). Loggeri, jossa on aloitusnäppäin voidaan käynnistää manuaalisesti.

#### **Laajennettu (Extended...)**

Avaa toiminnon ereignisgesteuerte Aufzeichnen.

#### 2. **Tallennusväli (Interval)**

Tallennusvälin valinta.

#### 3. **Aloitusaika (Start time)**

Tallennuksen aloitusajan ohjelmointi silloin, kun loggaustyypiksi on valittu Mittaus aloitusaikana (Measure upon start time ) ja Aloitus/Lopetus –mittaus (Start/Stop Measurement).

#### 4. **Lopetusaika (Stop time)**

Aloitusajan ohjelmointi loggaustyypille Aloitus/Lopetus –mittaus (Start/Stop Measurement).

### 5. **Aloituksen viive (Start delay)**

Käyttäjä voi määritellä tallennuksen aloituksen viiveen loggaustyypeille jatkuva mittaus (Endless mode measurement) ja Mittaus alkaa heti (Start immediately until memory full). Tallennus alkaa ohjelmoidun viiveen jälkeen.

# **Verkko (Network)**

Tämä vaihtoehto tulee vain silloin, kun käytetään radiotaajuudella toimivia loggereita (EBI 10). Radiovaihtoehto ( radio mode) mahdollistaa mittaustietojen siirron langattomasti reaaliaikaisen prosessin seurannan aikana.

#### 1. **Kanava (Channel)**

Käyttäjä voi valita neljä eri kanavaa langattomaan tiedonsiirtoon. Toiminnon ansiosta voidaan käyttää jopa 4 itsenäistä langatonta loggeriverkkoa.

#### 2. **Tiedonsiirtoväli (Transmission interval)**

Langattoman tiedonsiirron väli tulisi asettaa käytettävien loggerien lukumäärän mukaan. Mitä enemmän loggereita on samanaikaisesti käytössä, sitä pitempi tiedonsiirtovälin tulee olla.

#### 3. **Aktiivinen aika (Activity time)**

Aktiivinen aika määrittää aikajakson, jona logger lähettää tietoa langattomasti. Aika tulee asettaa seurattavan prosessin mukaisesti, ts. kuinka kauan se kestää. Langattoman tiedonsiirron lisäksi kaikki mittaustiedot tallennetaan loggeriin ja ne ovat purettavissa normaalisti langattoman tiedonsiirron jälkeen tiedonsiirtolaitteen kautta.

Tiedonsiirtoväli ja aktiivinen aika vaikuttavat pariston käyttöikään. Jatkuva langaton lähetys kuluttaa loggerin pariston nopeasti loppuun.

#### 4. **Langattoman lähetyksen aktivointi (Activate radio mode)**

Toiminto aktivoi langattoman, radiotaajuudella toimivan tiedonsiirron.

### **Raja-arvot (Limits)**

Kaikkien mittauskanavien raja-arvojen määrittely. Raja-arvot näkyvät kuvaajissa ja niitä käytetään loggerien hälytystilojen osoittamiseen. Jos käytössä on EBI 40 loggeri, voidaan aktiivisten kanavien lukumäärää muuttaa.

### **Kuvaukset (Descriptions)**

Loggerityypistä riippuen tällä toiminnolla voidaan tallentaa jopa neljä selittävää lisätekstiriviä loggeriin. Lisätietoja kohdassa Ohjelman asetukset (Program Settings).

### **Hälytysten seuranta (Alarm Monitoring)**

Hälytysten seuranta määrittää, näytetäänkö raja-arvoja ja miten logger reagoi niihin.

#### **Hälytysten seurantatoiminnon aktivointi (Enable alarm monitoring)**

Jos hälytysten seurantatoiminto on aktivoitu, raja-arvot näytetään ohjelmassa. Loggerityypistä riippuen hälytysrajan ylitys/alitus näkyy myös loggerissa.

#### **Hälytysvalo (LED active)**

Jos loggerissa on hälytysvalo, raja-arvon ylitys tai alitus aktivoi valon. Sen käyttö lyhentää jonkin verran pariston käyttöikää.

#### **Hälytystauon aktivointi näppäimistön avulla (Activate alarm pause via key press)**

Tämä toiminto on käytössä vain EBI 300 –loggerille. Lisätietoja kohdassa EBI 300 Hälytyksen seuranta (EBI 300 alarm monitoring).

#### **Viive (Delay)**

Hälytysviive määrittää hälytysolosuhteille ajan, joka vaaditaan, ennenkuin hälytys aktivoituu (hälytysolosuhteiden kesto).

# **Loggerin tila (Logger state)**

#### 1. **Pariston kapasiteetti (Battery-capacity)**

Näyttää pariston jäljelläolevan kapasiteetin.

#### 2. **Viimeisin paristonvaihto (Last battery replacement)**

Viimeisen paristonvaihdon päivämäärä.

#### 3. **Pariston vaihto (Replace battery)**

Tätä näppäintä klikkaamalla avautuu paristonvaihto-opastus.

#### 4. **Yli sadan asteen kertojen lukumäärä (Number of cycles above 100°C)**

Kun loggeria käytetään yli 100°C lämpötilassa, sillä on vaikutusta loggerin elektroniikkaan. Tästä syystä sisäinen kertalaskuri lisääntyy yhdellä (1), kun loggeria käytetään yli 100°C lämpötilassa. Loggerin käyttöiän on laskettu olevan noin 500 käyttökertaa. Määrän ylitys aiheuttaa jatkossa varoitusviestien ilmaantumisen. Käyttökertalaskuri näytetään vain silloin, kun käytössä on EBI 10/100, EBI11 tai EBI15 loggeri.

### **Pariston vaihto (Battery replacement)**

Seurataan paristo-oppaan ohjeita. Opas on käytössä vain, kun käytetään EBI 10/100, EBI11 tai EBI15 loggereita.

# **Kalibrointi (Calibration)**

#### 1. **Viimeinen tehdaskalibrointi (Last factory calibration)**

Näyttää viimeisen tehdaskalibroinnin päivämäärän ja kellonajan.

#### 2. **Viimeinen käyttäjän kalibrointi (Last user calibration)**

Näyttää viimeisen käyttäjän kalibrointipäivämäärän ja kellonajan.

#### 3. **Kalibrointi (Calibration)**

Käyttäjä voi kalibroida ja virittää loggereita loggerityypin mukaan. Kalibrointiopas käynnistyy klikkaamalla "Calibration". HUOM! Tätä ei kannata tehdä, jos käytössä ei ole riittävää mittausreferenssikalustoa.

#### 4. **Tehdaskalibroinnin palautus (Restore to factory calibration)**

Käyttäjän kalibroima loggeri voidaan palauttaa tehdasasetuksiin tällä toiminnolla.

### **Asetukset (Configurations)**

Toistuviin mittaustehtäviin voidaan luoda valmiit asetustiedostot (configurations). Asetukset sisältävät kaikki käyttäjän ohjelmoimat ja ao. asetustiedostoon tallentamat parametrit.

Asetustiedostojen käyttö takaa, että usein toistuvat, samankaltaiset mittaukset tehdään samoin parametrein, jolloin tulosten vertailu on oikealla pohjalla. Myös ohjelmointi nopeutuu.

Olemassaolevaa asetustiedostoa voidaan editoida klikkaamalla Edit ja tallentaa Save-toiminnolla. Parametrit on jaoteltu ryhmiin seuraavasti:

- Mittaus (Measurement)
- Verkko (Network)
- Raja-arvot (Limits)
- Hälytykset (Alarms)
- Käyttäjän tekstit (User texts)
- PDF-vaihtoehdot (PDF Options)

Ryhmien aktivointi ohjelmointia varten tapahtuu valitsemalla YES (groups program-parameter). Klikataan OK muutosten jälkeen ja tallennetaan asetustiedosto (Save the configuration).

# **Arvojen näyttö (Show values)**

Kun mittaustiedot on siirretty koneelle, seuraava näkymä aukeaa:

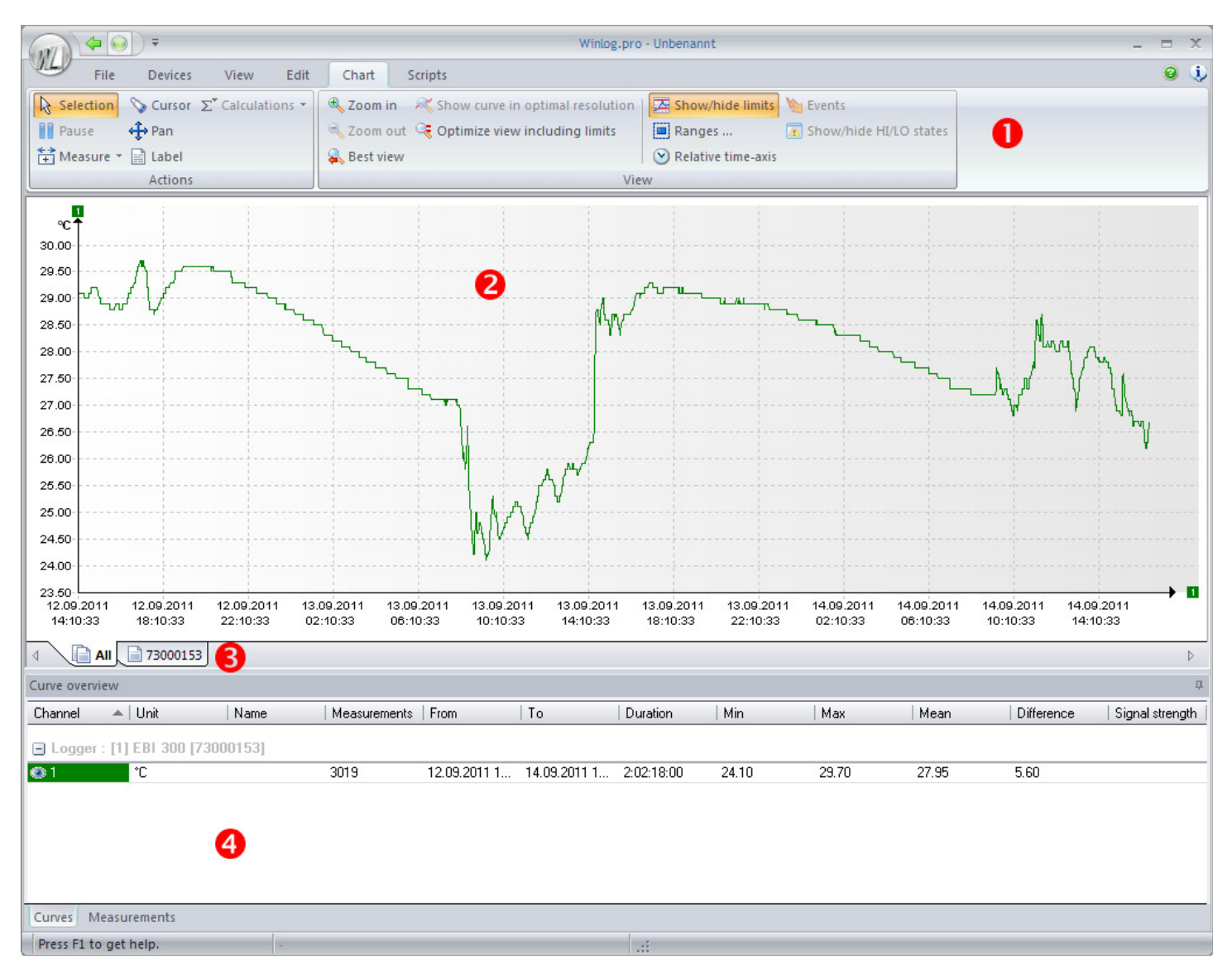

Tiedostojen katselu on jaettu neljään alueeseen:

- 1. **Nauha Kuvaajavalikko (Ribbon Menu Diagram)**
- 2. **Kuvaaja (Diagram)**
- 3. **Kuvaajan valinta (Chart-Selection)**
- 4. **Käyrän yhteenveto (Curve overview)**

#### 1. **Kuvaajavalikko (Menu Diagram)**

Tässä valikossa on kaikki työkalut kuvaajan muokkaukseen. Seuraavat toiminnot ovat käytössä:

#### **Valinta (Selection-Mode)**

Tällä voidaan valita ja editoida kuvaajan objekteja (akseleita, käyriä, tekstikenttiä jne.).

#### **Kursori (Cursor)**

Aktivoi kursorin. Tällä voidaan käydä käyrän jokainen mittauspiste läpi ja nähdä yksittäiset mittausarvot. Hiirtä klikkaamalla käyrään voidaan lisätä mittausarvotieto. Se voidaan poistaa Valintanuolella; klikataan arvokenttää ja painetaan DEL-näppäintä.

#### **Liikuttaminen (Pan)**

Hiiren vasenta painiketta klikkaamalla kuvan päällä ja pitämällä sitä pohjassa voidaan kuvaajaa liikuttaa hiiren mukana.

#### **Merkki (Label)**

.

Tällä toiminnolla voidaan lisätä tekstikenttä kuvaajaan. Klikkamalla saa tyhjän kentän ja kaksoisklikkaamalla kenttää siihen voidaan kirjoittaa tekstiä. Tekstikenttä voidaan poistaa klikkaamalla hiiren vasenta painiketta tekstikentän päällä ja painamalla DEL-näppäintä.

#### **Laskennat (Calculations)**

Klikkaamalla napin nuolta voidaan valita joku esimääritetyistä laskennoista (F-arvo, A-arvo, PU-arvo) Laskentatoiminnon käyttö luo uuden virtuaalikanavan.

#### **Suurennus (Zoom in)**

Klikkaamalla tätä nappia voidaan kuvaajasta zoomata hiirellä valittava alue.

#### **Pienennys (Zoom out)**

Klikkaamalla tätä nappia peruutetaan viimeisin suurennos.

#### **<sup>2</sup>** Optiminäyttö (Best View)

Klikkaamalla tätä nappia saadaan kuvaaja optimikoossa näyttöön.

#### **Optimiresoluutio (Show curve in optimal resolution)**

Klikkaamalla tätä nappia saadaan valittu käyrä optimaaliseen kokoon.

#### **Optiminäkymä raja-arvoin (Optimal view including limits)**

Klikkamalla tätä nappia kuvaaja näytetään optimikoossa raja-arvoineen.

#### **Näytä/piilota raja-arvot (Show/hide limits)**

Näyttää tai piilottaa raja-arvot

#### **Alueet (Ranges)**

Avaa alueikkunan. Lisätietoja raja-arvojen käytöstä toisaalla tässä käyttöohjeessa.

#### **Suhteellinen aika-akseli (Relative time axis)**

Muuttaa x-akselin aikamuodon absoluuttisesta suhteelliseen aikaan. Tämä toiminto on erityisen käyttökelpoinen silloin, kun halutaan vertailla kahta eri aikaan mitattua käyrää.

#### **Tapahtumat (Events)**

Näyttää visuaalisesti mittaustapahtumat (aloitus, tallennusvälin vaihto, lopetus = start, interval change, stop, ...)

#### **Näytä/piilota tila (Show/hide status)**

Jos loggeri on mitannut yli tai ali alueen (High/ Low), se näytetään kuvaajassa. Klikkaamalla tätä nappia tilanne voidaan muuttaa (Show/Hide state).

# 2. **Kuvaaja (Chart)**

Kaikki mittaustiedot näytetään graafisesti kuvaajassa.

#### **Käyrän valinta (Curve selection)**

Yksittäinen käyrä voidaan valita klikkaamalla valintatyökalua käyrän päällä. Valittu mittauskäyrä korostetaan ja se aktivoituu myös numeerisessa näytössä.

#### **Sisältövalikko (Context menu)**

Usein käytetyt toiminnot kuten zoomaus ovat saatavilla myös sisältövalikossa. Se avataan klikkaamalla hiiren oikeanpuoleista näppäintä kuvaajan päällä.

#### **Kuvaajan ominaisuudet (Chart properties)**

Avataan sisältövalikko (context menu) ja valitaan ominaisuudet (Properties). Tässä valikossa voidaan määritellä värejä, fontteja, skaalausta, jne...(colors, fonts, scaling).

#### **Viivojen lisääminen kuvaajaan (Add auxiliary lines)**

Kuvaajaan voidaan lisätä rajattomasti lisäviivoja. Merkitään ne akselit, joihin halutaan lisätä viivoja ja klikataan hiiren vasemmanpuoleista painiketta kuvaajassa. Uusi viiva luodaan ja sitä voidaan liikuttaa hiiren vasemmanpuoleisella näppäimellä. Lisäviiva poistetaan klikkaamalla hhiren oikeanpuoleista näppäintä.

#### **Yksityiskohdan lisääminen työtilaan (Add this detail to workspace)**

Avoinna oleva, senhetkinen kuvaaja viodaan lisätä työtilaan kuvana. Klikataan hiiren oikeanpuoleista painiketta kuvaajan päällä ja valitaan toiminto "add this detail to workspace". Kuvaa voidaan katsella uudelleen kuvanhallinnan kautta (Image manager).

#### 3. **Kuvaajan valinta (Chart Selection)**

Jos työtilassa on useampi loggeri, voidaan kaikkia käyriä tarkistella klikkamalla välilehteä All tai näyttää vain yhden loggerin kuvaajat klikkaamalla ao. loggerin sarjanumerovälilehteä.

#### 4. **Käyrän yhteenveto (Curve Overview)**

Lisätietoja kohdassa käyrän yhteenveto (Curve Overview).

# **Käyrän yhteenveto**

Käyrän yhteenveto näyttää kaikki työtilan loggerit mittauskanavineen. Katselutapoja on kaksi:

#### **Käyrät (Curves)**:

Näyttää kaikkien loggerin ja niiden kanavien yhteenvedon tilastollisin tiedoin.

#### **Arvot (Values)**:

Näyttää mittausarvot taulukkomuodossa.

# **Sisältö Käyrät-katselutavassa (Context menu-Curves)**

Lisätoimintoihin pääsee katselumuodossa Käyrät (Curves) sisältövalikossa. Sisältövalikkoon pääsee klikkaamallla hiiren oikeanpuoleista painiketta ao. mittauskanavan päällä. Sisältövalikko on jaettu kahteen ryhmään: kanava ja dokumentti (channel, document).

#### **Kanava (Channel)**:

Näkyvä (Visible): Piilottaa ja näyttää valitun kanavan käyrän. Raja-arvot (Limits): Piilottaa ja näyttää valitun kanavan raja-arvot. Muuta nimi (Change name): Muuttaa valitun kanavan nimen.

#### **Dokumentti (Document)**:

Poista dokumentti (Delete document): Poistaa yhden loggerin mittaustiedot (document) avoimesta työtilasta. Toimintohistoria (Audit Trail): Kun toimintohistoria avataan klikkaamalla Menu-View-Audit Trail, kaikki toimintohistoriatiedot näytetään. Kun toimintohistoria avataan sisältövalikossa, vain sen dokumentin toimintohistoria näytetään. Ominaisuudet (Properties): Näyttää valitun loggerin käyttäjän tekstit (User texts).

## **Kenttävalitsin (Field chooser)**

Käyrään voidaan lisätä näkyviä tilastokenttiä oman valinnan mukaan.

- 1. Avataan valikko "View" ja valitaan "Field Chooser"
- 2. Klikataan haluttua kentää ja vedetään se käyrän otsikkokenttään painamalla ja pitämällä hiiren vasenta näppäintä pohjassa. Syöttöasema on merkitty kahdella punaisella nuolella.
- 3. Kentät saadaan pois käyrän yhteenvedosta valitsemalla ao. kenttäotsikko ja vetämällä sitä kuvaajaa kohti.
- 4. Klikataan kenttävalitsinikkuna kiinni.

# **Toimintohistoria (Audit Trail)**

Kaikki tärkeät ohjelmatoiminnot (login, logger programming, readout ) tallennetaan toimintohistoriaan aikaleimalla ja käyttäjätiedoin. Toiminto on käytössä vain, jos *21 CFR Part 11 on aktivoitu Turva-asetuksissa (*Security settings).

- 1. Toimintohistoriatietoja voidaan ryhmitellä valitsemalla kolumni ja siirtämällä se otsikkoa kohden.
- 2. Toimintohistoriasta voi etsiä tietoja painamalla CTRL + F.
- 3. Toimintohistoria voidaan tulostaa toiminnolla Menu File Print.
- 4. Toimintohistorian voi sulkea klikkaamalla nuolisymbolia.

# **Laitteiston ohjelmapäivitys (Firmware Update)**

Tietyt loggerit ja tiedonsiirtolaitteet tukevat laitteistojen ohjelmapäivityksiä.

- 1. Päivitysohjelma käynnistyy laitevalikossa Devices-Firmware Update.
- 2. Klikataan listalta laitetta, joka pitäisi päivittää.
- 3. Jos tietokoneessa on internet-yhteys, klikataan kohtaa Search for firmware updates from ebro

website. Jos yhteyttä ei ole, mutta päivitystiedosto on olemassa, klikataan Update firmware version from file ja valitaan päivitystiedosto.

4. Laitelistalla näkyy olemassaoleva laiteversio ja uuden version numero. Jos ne ovat samat, päivitystä ei tarvita. Jos päivitys tarvitaan, klikataan Update selected. Päivityksen aikana laitetta ei saa irroittaa pc:stä.

5. Klikataan Close kun kaikki laitteet on päivitetty.

# **EBI 10 Langaton yhteys (Radio-Mode)**

EBI 10 loggereita voidaan käyttää langattomalla yhteydellä tai perinteisesti tiedonsiirtolaitteen kautta purkamalla.

#### **Tiedonsiirtolaite (Interface-Mode):**

Kun tämä toiminto valitaan, loggerit ohjelmoidaan, asetetaan ne prosessin ajaksi laitteeseen, puretaan ne prosessin jälkeen tiedonsiirtolaitteen kautta tietokoneelle ja raportoidaan.

#### **Langaton yhteys (Radio-Mode):**

Loggerit ohjelmoidaan ja langaton yhteys aktivoituu, kun loggerit asetetaan rajapintaan. Prosessin aikana loggerit lähettävät mittaustietoa tietokoneelle tietyin lähetysvälein (Transmission Interval) ja tietyn ajan. Ohjelma näyttää mittaustiedot reaaliajassa.

# **Loggerin langattoman yhteyden aktivointi**

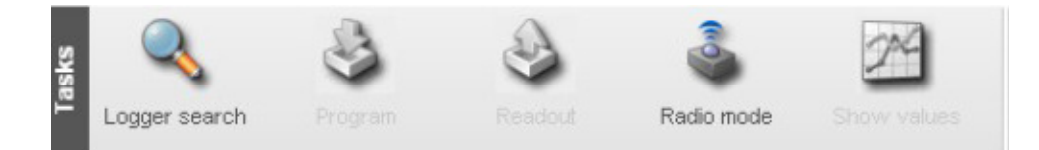

- 1. Skannataan kytketyt loggerit ja valitaan ohjelmoitava loggeri.
- 2. Klikataan "Program" ja määritetään mittausparametrit.

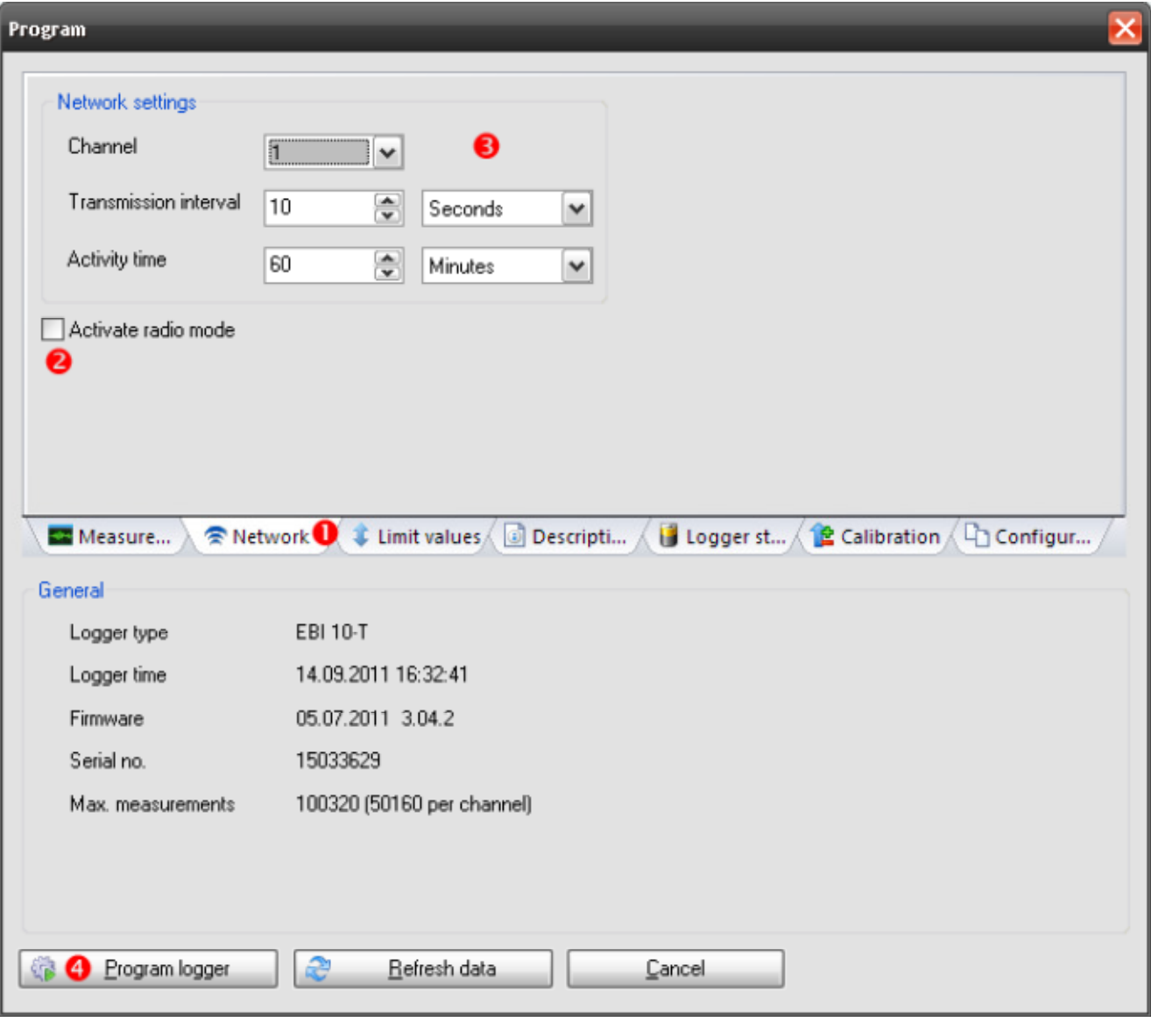

- 1. Klikataan "Network".
- 2. Aktivoidaan langaton mittaus (radio mode)
- 3. Asetetaan langattoman mittauksen parametrit.

#### **Kanava (Channel):**

Käyttäjä voi valita neljä eri kanavaa langattomaan tiedonsiirtoon. Toiminnon ansiosta voidaan käyttää jopa 4 itsenäistä langatonta loggeriverkkoa.

#### **Tiedonsiirtoväli (Transmission interval):**

Langattoman tiedonsiirron väli tulisi asettaa käytettävien loggerien lukumäärän mukaan. Mitä enemmän loggereita on samanaikaisesti käytössä, sitä pitempi tiedonsiirtovälin tulee olla. Esimerkki: 1 sekunnin tallennusväli ja 10 sekunnin tiedonsiirtoväli päivittää mittaustiedon 10 sekunnin välein. Mitä lyhyempi tiedonsiirtoväli on, sitä enemmän se kuluttaa paristoa. Jos käytössä on paljon loggereita (>10) ja langattomassa tiedonsiirrossa on lyhye päivitysvälit (<30s), se voi aiheuttaa tiedonsiirron keskeytymisen.

#### **Activity time:**

Aktiivinen aika määrittää aikajakson, jona logger lähettää tietoa langattomasti. Aika tulee asettaa seurattavan prosessin mukaisesti, ts. kuinka kauan se kestää. Langattoman tiedonsiirron lisäksi kaikki mittaustiedot tallennetaan loggeriin ja ne ovat purettavissa normaalisti langattoman tiedonsiirron jälkeen tiedonsiirtolaitteen kautta.

Tiedonsiirtoväli ja aktiivinen aika vaikuttavat pariston käyttöikään. Jatkuva langaton lähetys kuluttaa loggerin pariston nopeasti loppuun.

#### 4. Klikataan "ohjelmoi logger"= "Program"

Ohjelmoidut loggerit merkitään symbolilla. Toistetaan ohjelmointi tai ohjelmoidaan kaikki tiedonsiirtolaitteessa olevat loggerit samanaikaisesti asetusta käyttäen (Configuration).

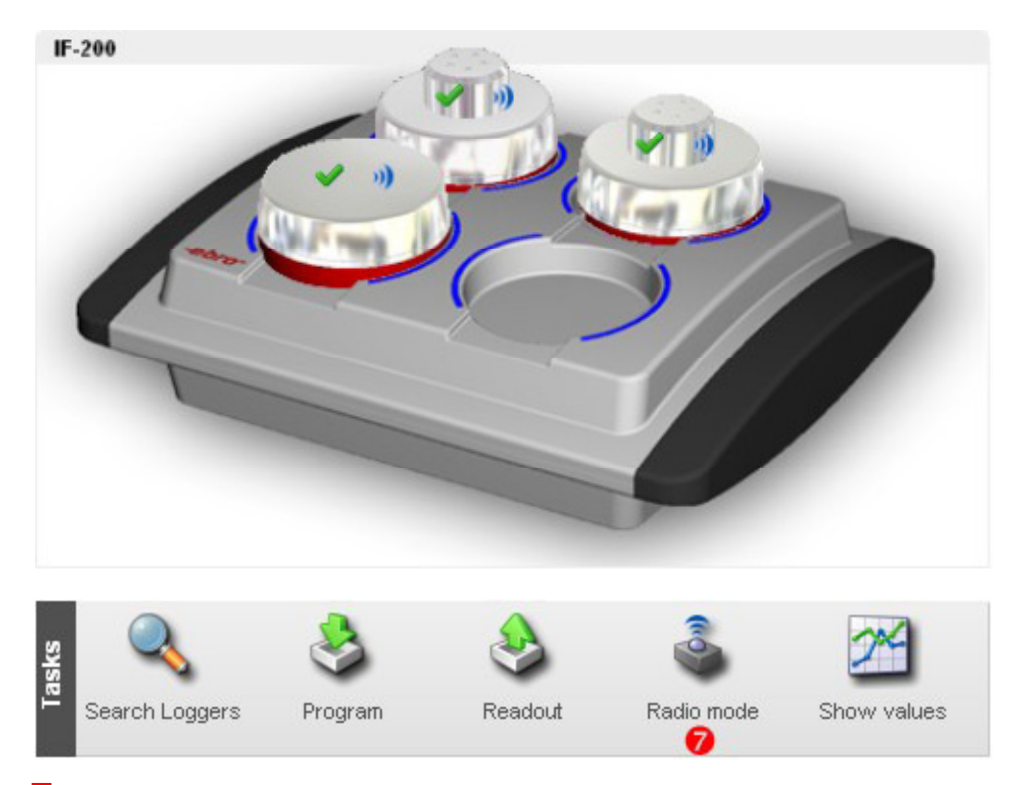

 $7.$  Kun kaikki loggerit on ohjelmoitu, klikataan "Radio Mode".

Kun tämä toiminto aktivoidaan, kaikki loggerissa olevat tiedot häviävät. Kuitataan viesti ja valitaan sopiva tiedonsiirtokanava (kanava, joka on valittu ohjelmoitaessa loggeria).

# **Langaton mittaus**

Kun mittaus on käynnistetty, seuraava lista avautuu tietokoneen ruudulle:

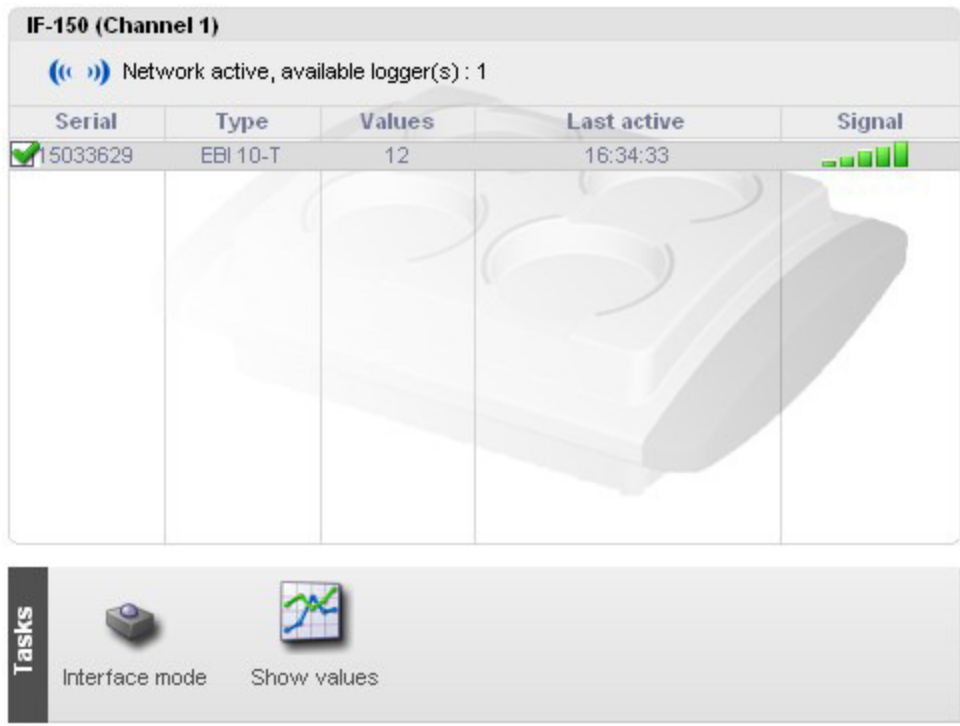

#### Interface Mode

Tätä kuvaa klikkaamalla poistutaan langattomasta mittaustilasta. Loggerit voidaan ohjelmoida tai lukea paikallisesti. Show values

Näyttää mittausarvot (Show values).

Heti, kun loggeri lähettää uutta tietoa langattomasti, mittausnäkymä päivittyy.

Jos halutaan analysoida osittaista käyrää (zoomata tms.) pitää automaattinen päivitystoiminto laittaa taukotilaan. Klikataan PAUSE-nappia. Palataan automaattiseen päivitystilaan klikkaamalla PAUSE-nappia uudelleen.

# **USB-tikku tiedonsiirto (USB-Stick Transfer)**

EBI 40 –sarjan dataloggerit voidaan ohjelmoida kahdella eri tavalla: Ohjelmointi suoralla USB-yhteydellä loggerin ja tietokoneen välillä Ohjelmointi USB-tikkua käyttämällä

# **EBI 40 –loggerin ohjelmointi USB-tikun avulla**

Tikku on valmisteltava ennen ohjelmointia seuraavalla tavalla:

#### **USB-tikun valmistelu**

- 1. Liitä USB-muistitikku tietokoneen USB-porttiin
- 2. Klikkaa File->USB Sticks
- 3. Valitse ohjelmoitava tikku listalta
- 4. Klikkaa EBI 40 kohdalla ja valitse "Add"

#### 5. Klikkaa "OK".

Tikku valmistellaan käytettäväksi EBI 40 –loggerien kanssa ja se ilmestyy virtuaalisena dataloggerina laitevalintaikkunaan (device selection view).

# **EBI 300**

EBI 300 loggerien perusohjelmointitoiminnot on kuvattu kappaleessa Ohjelmointi (Program).

### EBI 300 loggereille on useita lisäohjelmointivaihtoehtoja:

# **Mittaus-lopetus olosuhteet (Measurement-Stop Condition)**

Lopetusolosuhteet määrittävät mitkä tapahtumat lopettavat tietojen tallennuksen.

PDF-tiedoston luonnin jälkeen (After PDF-Creation):

Heti, kun EBI 300 on liitetty tietokoneeseen ja pdf-tiedosto on luotu, tallennus loppuu.

Näppäimen painalluksella (Key press):

Tiedontallennus loppuu, kun tallennus on lopetettu loggerin toimintovalikossa (function menu). Ei mitään (None):

Tallennus loppuu ohjelmoidun tallennustyypin mukaan: jatkuva mittaus, aloitus-lopetus, mittaus ja tallennus, kunnes muisti täyttyy (endless, start-stop, measure until memory full).

# **PDF-vaihtoehdot (PDF-Options)**

# **Muoto (Format)**

### **Tiedostonimen luonti (File name generation):**

Määrittää pdf-tiedoston nimen

### **Desimaalierotin (Decimal separator)**

Määrittää desimaalierottimen merkin.

### **Profiilitunnus (Profile-ID)**

Käyttäjä voi määrittää yksilöllisen, maksimissaan neljä merkkiä sisältävän numeron (ID) EBI 300 loggerin ohjelmoinnille. Tunnus tulostetaan PDF-dokumenttiin. Jos vaihtoehto Show in display on aktivoitu, tunnus näkyy myös loggerin näytöllä.

### **Päivänmäärän esitysmuoto (Date format)**

Määrittää kaikissa pdf-tiedostoissa käytettävän päivämäärän muodon.

### **Ajan esitysmuoto (Time format)**

Määrittää kaikissa pdf-tiedostoissa käytettävän ajanesitysmuodon.

#### **Aikavyöhyke (Time zone)**

Määrittää, mitä aikavyöyykettä käytetään loggerin sisäiselle kellolle.

### **Tekstit (Texts)**

#### **Raportin otsikko (Report title):**

Määrittää pdf-raportin otsikon.

#### **Tekstit (Texts):**

Käyttäjä voi kirjoittaa lyhyen kommentin – esim. Mittauksen kuvauksen – ja se tulostetaan pdf:n otsikkoon.

#### **Muut asetukset (Misc settings)**

#### **Kieli (Language):**

EBI 300 voi luoda pdf-tiedoston eri kielillä. Valitaan toivottu kieli tässä toiminnossa.

#### **Ulkoasu (Layout):**

Ulkoasutiedosto määrittää pdf-tiedoston ulkoasun – mm. värit, tekstit ja viivatyypit.

#### **Kuvaaja (Chart):**

Pdf-tiedoston kuvaaja skaalataan automaattisesti mittausarvojen mukaan. Käyttäjä voi myös määrittää kiinteän skaalauksen Y-akselille, esim. -20°C…+30°C.

# **Hälytysten seuranta (Alarm Monitoring)**

Käyttäjä voi ottaa käyttöön tai pois käytöstä hälytysten seurannan ilman pc:tä EBI 300 laitevalikon kautta. Tällä toiminnolla voidaan lopettaa hälytysten seuranta ennenkuin loggeri liitetään tietokoneeseen pdf-tiedoston luontia varten ja vältetään turha hälytys, joka voi tulla usb-portin kuumentumisen kautta. Kun loggeri on purettu ja siirretty takaisin seurantatilaan (esim. Jääkaappi), hälytyksen seuranta voidaan käynnistää uudestaan.

### **Asetukset (Configurations)**

Käyttäjä voi luoda ohjelmointitiedoston EBI 300 –loggereille olemassaolevien ohjelmointitoimintojen avulla. Pikakäynnistystoiminnolla on mahdollista ohjelmoida loggeri jokaisessa windows-koneessa ilman Winlog-ohjelmaa.

Pikakäynnistystoiminto luodaan valitsemalla Create Quickstart ja valitsemalla nimi ja kansio pikakäynnistysohjelmalle (Quickstart-program).

# **PIkakäynnistysohjelma (Quickstart)**

# **PIkakäynnistyksen luonti (Create Quickstart)**

Quickstart on nopea ja helppo tapa ohjelmoida yksi tai useampi EBI 300 loggeri ilman, että winlog-ohjelmaa asennetaan.

- 1. Annetaan kaikki ohjelmointiparametrit kohdissa Program ja EBI 300 Program Options –kohdissa kuvatulla tavalla.
- 2. Valitaan Configurations ja klikataan Create Quickstart.
- 3. Annetaan pikakäynnistysohjelmalle nimi ja valitaan kansio.
- 4. Klikataan Save.

Luotu tiedosto – esim.quickstart.exe – voidaan käynnistää millä tahansa Windows-pc:llä.

# **EBI 300 –loggerien ohjelmointi Pikakäynnistysohjelmalla**

1. Käynnistetään luotu pikakäynnistysohjelma (Quickstart).

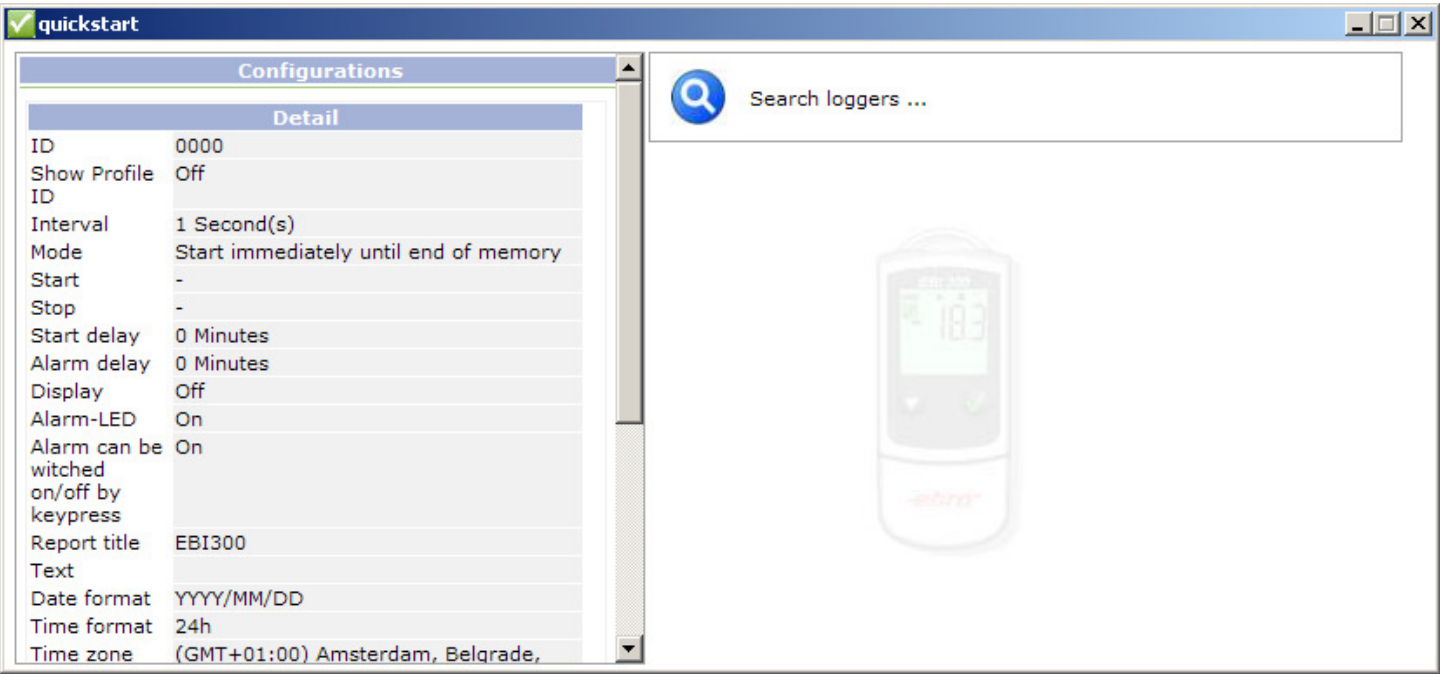

Kaikki asetusparametrit näkyvät vasemmalla ja oikealla liitetyn loggerin tila.

- 1. Liitä EBI 300 loggeri USB-porttiin.
- 2. Heti, kun loggeri on tunnistettu, se ohjelmoidaan automaattisesti.

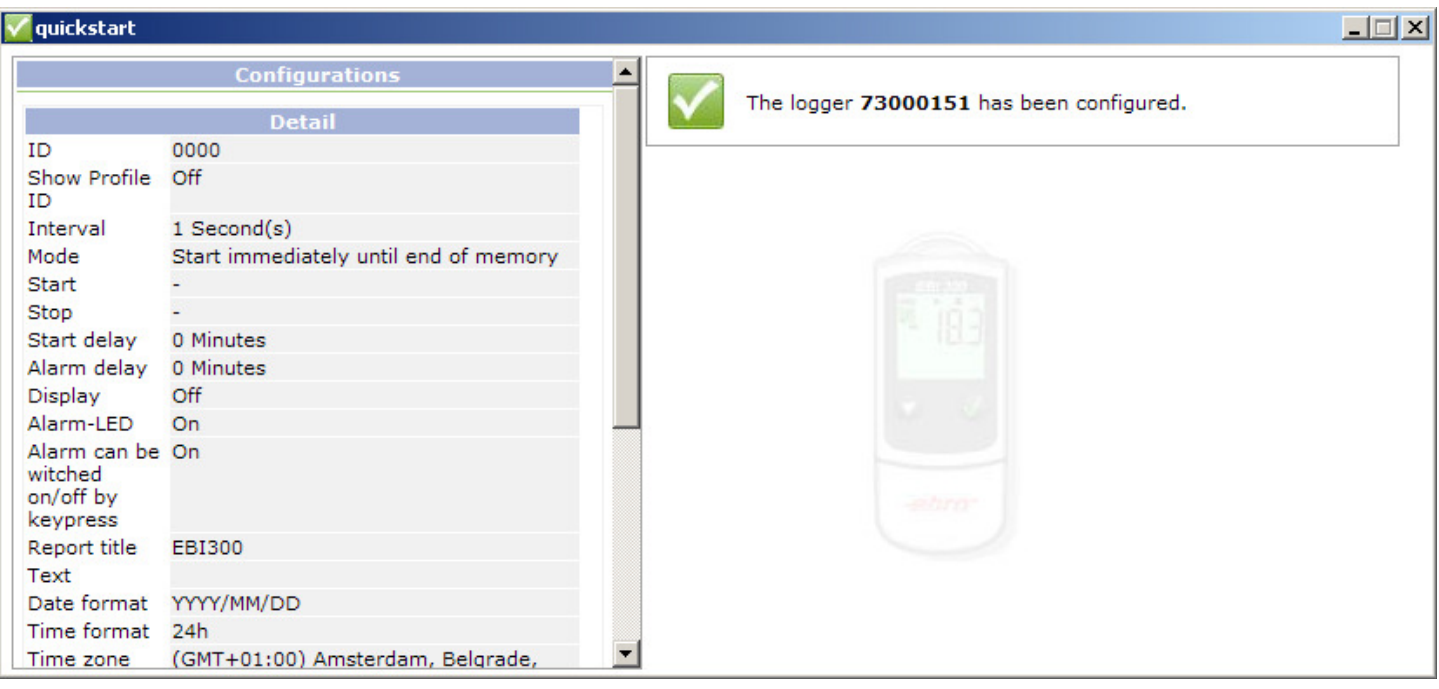

# 3. Irroitetaan EBI 300 loggeri USB-portista.

Loggerit voidaan ohjelmoida samalla tavalla peräkkäin. Liitetään vain seuraava loggeri usb-porttiin, odotetaan, kunnes se on ohjemoitu ja toistetaan tämä, kunnes kaikki loggerit on ohjelmoitu. Winlog-ohjelmaa ja Pikakäynnistysohjelmaa ei voi käyttää samanaikaisesti.

#### **Maahantuonti, myynti ja tekninen tuki**

Teknocalor Oy, Mittariosasto, Sinikellonkuja 4, 01300 VANTAA Puh. 010 820 1100

#### **Kalibrointi ja huoltopalvelu**

Teknocalor Oy, Kalibrointilaboratorio, Sinikellonkuja 4, 01300 VANTAA Puh. 010 820 1140 ja 010 820 1141

www.teknocalor.fi teknocalor@teknocalor.fi etunimi.sukunimi@teknocalor.fi